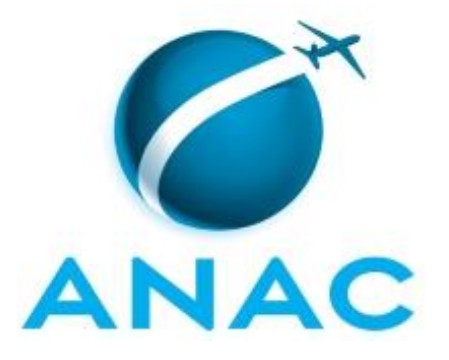

# **MANUAL DE PROCEDIMENTO**

# **MPR/SAR-451-R01**

**PROCESSO ADMINISTRATIVO SANCIONADOR NA SAR**

09/2017

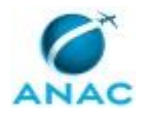

## **REVISÕES**

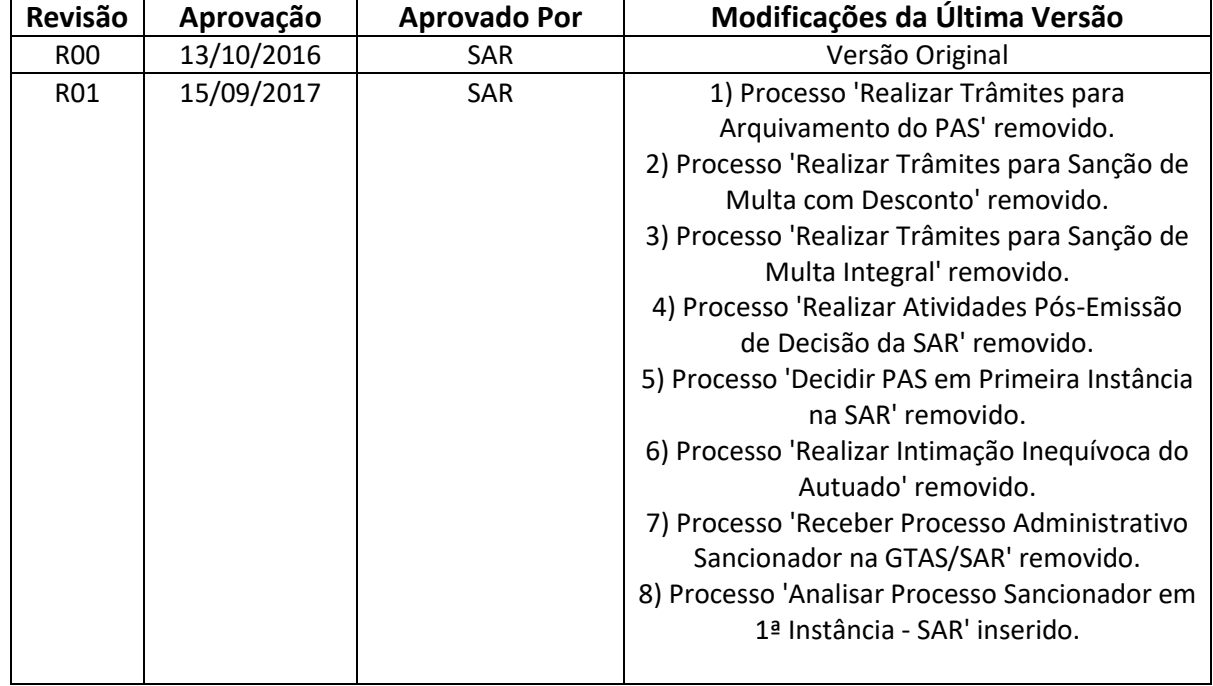

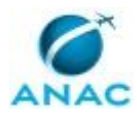

# **ÍNDICE**

### 1) Disposições Preliminares, pág. 5.

- 1.1) Introdução, pág. 5.
- 1.2) Revogação, pág. 6.
- 1.3) Fundamentação, pág. 6.
- 1.4) Executores dos Processos, pág. 7.
- 1.5) Elaboração e Revisão, pág. 7.
- 1.6) Organização do Documento, pág. 7.
- 2) Definições, pág. 9.
	- 2.1) Sigla, pág. 9.
- 3) Artefatos, Competências, Sistemas e Documentos Administrativos, pág. 11.
	- 3.1) Artefatos, pág. 11.
	- 3.2) Competências, pág. 12.
	- 3.3) Sistemas, pág. 12.
	- 3.4) Documentos e Processos Administrativos, pág. 12.
- 4) Procedimentos Referenciados, pág. 16.
- 5) Procedimentos, pág. 17.
	- 5.1) Analisar Processo Sancionador em 1ª Instância SAR, pág. 17.
- 6) Disposições Finais, pág. 38.

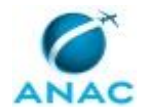

# **PARTICIPAÇÃO NA EXECUÇÃO DOS PROCESSOS**

### **GRUPOS ORGANIZACIONAIS**

#### **a) JPI - GTPA/SAR - Analista de PAS**

1) Analisar Processo Sancionador em 1ª Instância - SAR

### **b) JPI - GTPA/SAR - Assinatura**

1) Analisar Processo Sancionador em 1ª Instância - SAR

#### **c) JPI - GTPA/SAR - Controle**

1) Analisar Processo Sancionador em 1ª Instância - SAR

#### **d) JPI - GTPA/SAR - Secretaria**

1) Analisar Processo Sancionador em 1ª Instância - SAR

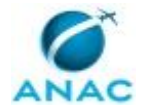

## **1. DISPOSIÇÕES PRELIMINARES**

### **1.1 INTRODUÇÃO**

Este procedimento descreve o julgamento de primeira instância dos processos administrativos sancionadores de competência da Superintendência de Aeronavegabilidade.

#### 1.1.1 Papéis e Responsabilidades

São competências comuns às Superintendências, definidas no Regimento Interno da ANAC, apurar, autuar e decidir em primeira instância os processos administrativos relativos a apuração e aplicação de penalidades no âmbito da ANAC.

É competência delegada à GTPA/SAR, definida em portaria, emitir decisão em primeira instância em processos administrativos de apuração de infrações, bem como convalidar ou ratificar autos de infração relativos à área de competência da Superintendência de Aeronavegabilidade.

Cabe ao grupo "JPI - GTPA - Analista de PAS" realizar as pesquisas necessárias, avaliar os autos do processo e propor decisão referente aos processos recebidos.

Cabe ao grupo "JPI - GTPA - Secretaria" apoiar os demais grupos no recebimento e encaminhamento dos processos distribuídos, bem como o armazenamento das informações pertinentes de forma adequada.

Cabe ao grupo "JPI - GTPA - Assinatura" receber demandas para a coordenação do processo de julgamento em primeira instância na GTPA/SAR, efetuar a revisão dos documentos produzidos e assiná-los.

Cabe ao grupo "JPI - GTPA - Controle" receber demandas para a distribuição processos para análise e revisão de dados pós análise, com vistas à correta comunicação entre as atividades do "JPI - GTPA - Secretaria" com as entradas e saídas de demandas no "JPI - GTPA - Analista de PAS".

Cabe aos servidores, quando designados para executar atividade de fiscalização, emitir o respectivo relatório de fiscalização e o auto de infração, quando aplicável.

Cabe aos servidores da SAR, independente da área de lotação, propor, a seu superior, a aplicação de sanção necessária a detentor de certificado que tenha infringido os requisitos aplicáveis.

Cabe a todas as gerências-gerais, gerências e gerências técnicas da SAR encaminhar processo administrativo de auto de infração para a GTPA/SAR.

#### 1.1.2 Política e Diretrizes

Para a realização destes processos é importante atentar para os dispositivos legais de infrações e penalidades descritos no Código Brasileiro de Aeronáutica - CBAer, Lei nº 7.565, de 19 de dezembro de 1986, artigos 288 a 302.

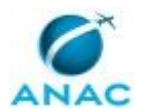

O Processo Administrativo Sancionador está sujeito aos prazos estabelecidos pela Lei nº 9.873, de 23 de novembro de 1999.

Também são diretrizes para o desempenho destes processos os princípios definidos na Resolução nº 25, de 25 de abril de 2008 com alterações posteriores, ou ato que venha a substituí-la:

- a) legalidade;
- b) publicidade;
- c) finalidade;
- d) motivação;
- e) razoabilidade;
- f) proporcionalidade;
- g) moralidade;
- h) ampla defesa;
- i) contraditório;
- j) segurança jurídica;
- k) interesse público; e
- l) eficiência.
- 1.1.3 Processo

O MPR estabelece, no âmbito da Superintendência de Aeronavegabilidade - SAR, o seguinte processo de trabalho:

a) Analisar Processo Sancionador em 1ª Instância - SAR.

### **1.2 REVOGAÇÃO**

Item não aplicável.

#### **1.3 FUNDAMENTAÇÃO**

Resolução nº 381, de 14 de junho de 2016, art. 31.

Instrução Normativa nº 08, de 6 de junho de 2008.

Resolução nº 25, de 25 de abril de 2008.

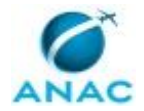

### **1.4 EXECUTORES DOS PROCESSOS**

Os procedimentos contidos neste documento aplicam-se aos servidores integrantes das seguintes áreas organizacionais:

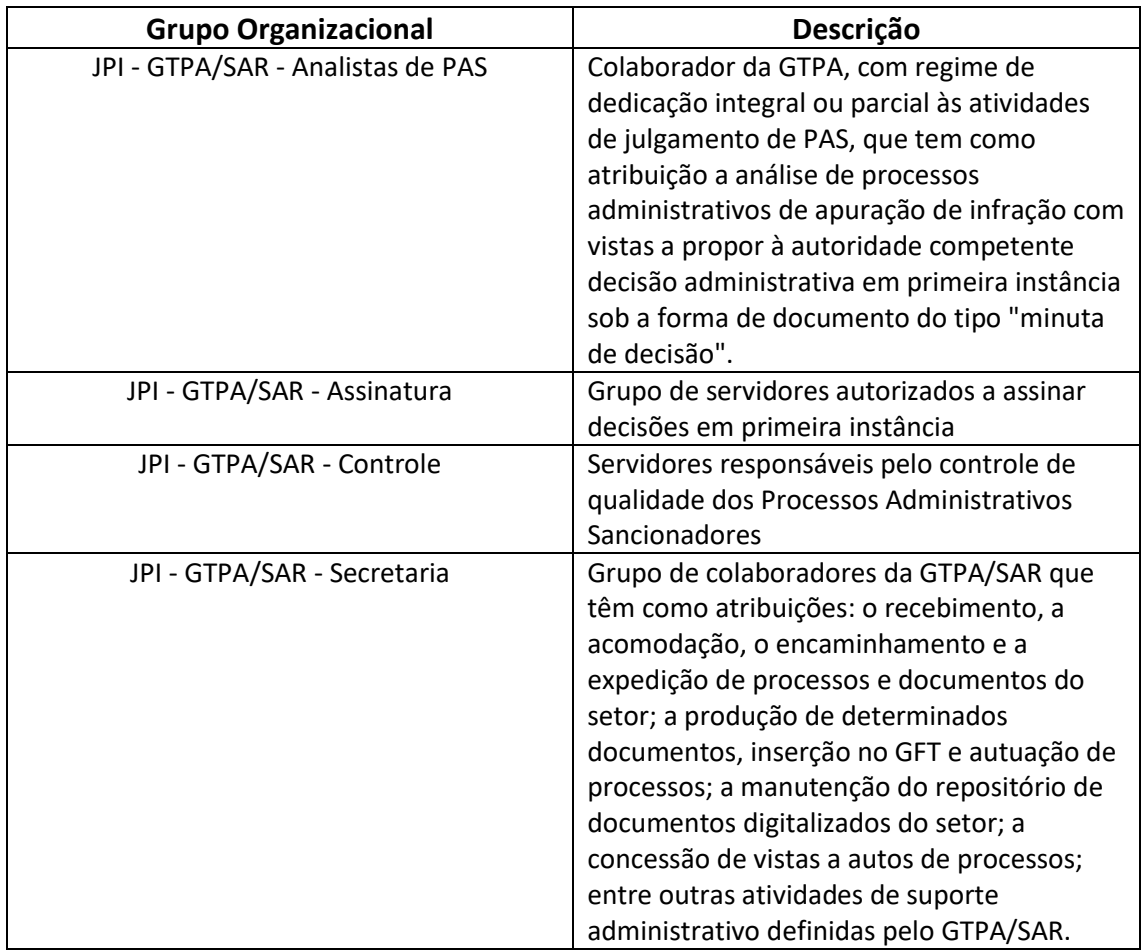

### **1.5 ELABORAÇÃO E REVISÃO**

O processo que resulta na aprovação ou alteração deste MPR é de responsabilidade da Superintendência de Aeronavegabilidade - SAR. Em caso de sugestões de revisão, deve-se procurá-la para que sejam iniciadas as providências cabíveis.

Compete ao Superintendente de Aeronavegabilidade aprovar todas as revisões deste MPR.

### **1.6 ORGANIZAÇÃO DO DOCUMENTO**

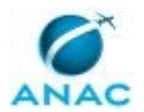

O capítulo 2 apresenta as principais definições utilizadas no âmbito deste MPR, e deve ser visto integralmente antes da leitura de capítulos posteriores.

O capítulo 3 apresenta as competências, os artefatos e os sistemas envolvidos na execução dos processos deste manual, em ordem relativamente cronológica.

O capítulo 4 apresenta os processos de trabalho. Para encontrar um processo específico, devese procurar sua respectiva página no índice contido no início do documento. Os processos estão ordenados em etapas. Cada etapa é contida em uma tabela, que possui em si todas as informações necessárias para sua realização. São elas, respectivamente:

- a) o título da etapa;
- b) a descrição da forma de execução da etapa;
- c) as competências necessárias para a execução da etapa;
- d) os artefatos necessários para a execução da etapa;

e) os sistemas necessários para a execução da etapa (incluindo, bases de dados em forma de arquivo, se existente);

f) os documentos e processos administrativos que precisam ser elaborados durante a execução da etapa;

g) instruções para as próximas etapas; e

h) as áreas ou grupos organizacionais responsáveis por executar a etapa.

O capítulo 5 apresenta as disposições finais do documento, que trata das ações a serem realizadas em casos não previstos.

Por último, é importante comunicar que este documento foi gerado automaticamente. São recuperados dados sobre as etapas e sua sequência, as definições, os grupos, as áreas organizacionais, os artefatos, as competências, os sistemas, entre outros, para os processos de trabalho aqui apresentados, de forma que alguma mecanicidade na apresentação das informações pode ser percebida. O documento sempre apresenta as informações mais atualizadas de nomes e siglas de grupos, áreas, artefatos, termos, sistemas e suas definições, conforme informação disponível na base de dados, independente da data de assinatura do documento. Informações sobre etapas, seu detalhamento, a sequência entre etapas, responsáveis pelas etapas, artefatos, competências e sistemas associados a etapas, assim como seus nomes e os nomes de seus processos têm suas definições idênticas à da data de assinatura do documento.

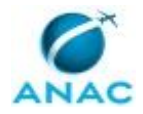

# **2. DEFINIÇÕES**

A tabela abaixo apresenta as definições necessárias para o entendimento deste Manual de Procedimento.

### **2.1 Sigla**

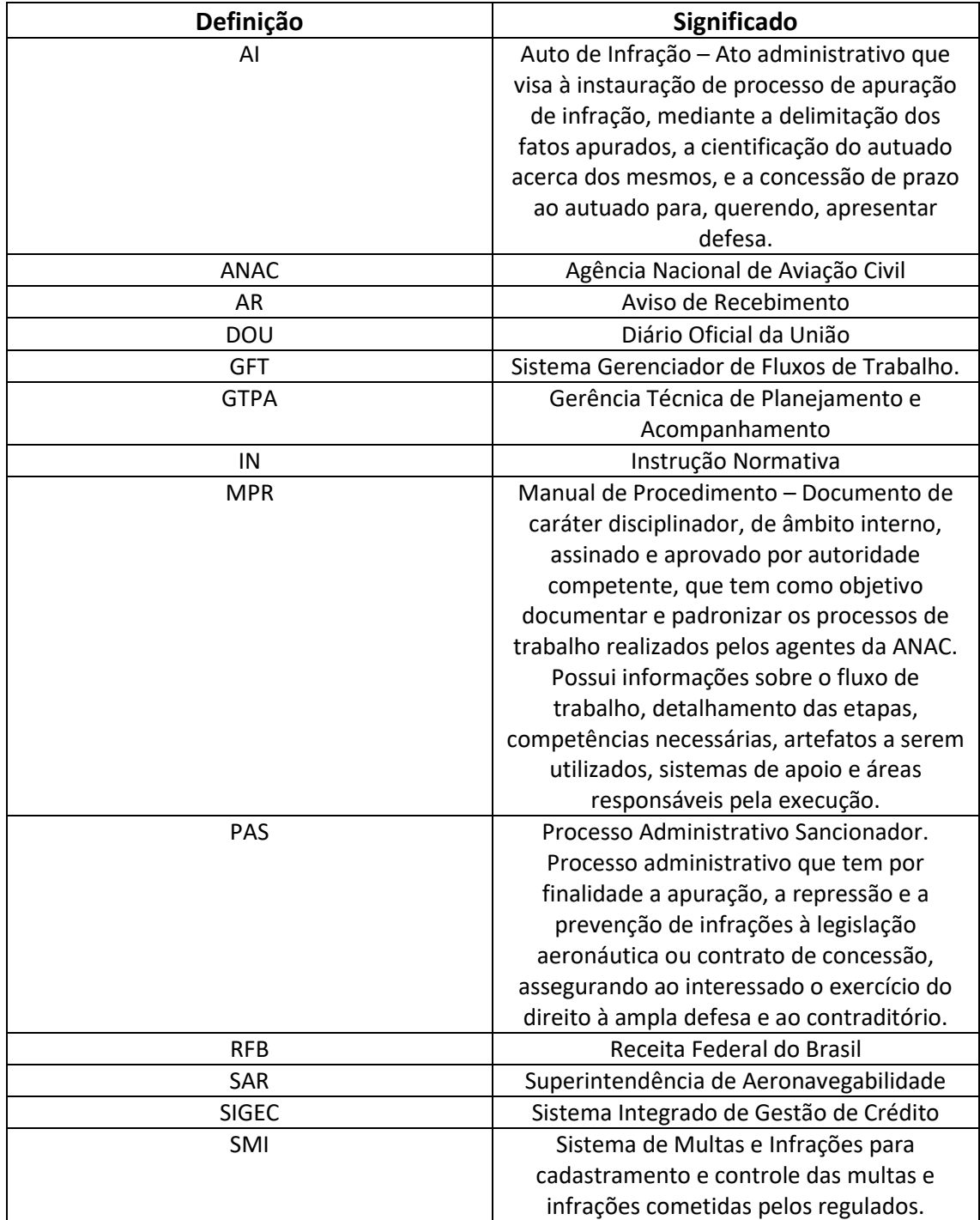

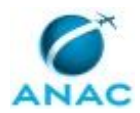

ANAC MPR/SAR-451-R01

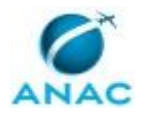

# **3. ARTEFATOS, COMPETÊNCIAS, SISTEMAS E DOCUMENTOS ADMINISTRATIVOS**

Abaixo se encontram as listas dos artefatos, competências, sistemas e documentos administrativos que o executor necessita consultar, preencher, analisar ou elaborar para executar os processos deste MPR. As etapas descritas no capítulo seguinte indicam onde usar cada um deles.

As competências devem ser adquiridas por meio de capacitação ou outros instrumentos e os artefatos se encontram no módulo "Artefatos" do sistema GFT - Gerenciador de Fluxos de Trabalho.

### **3.1 ARTEFATOS**

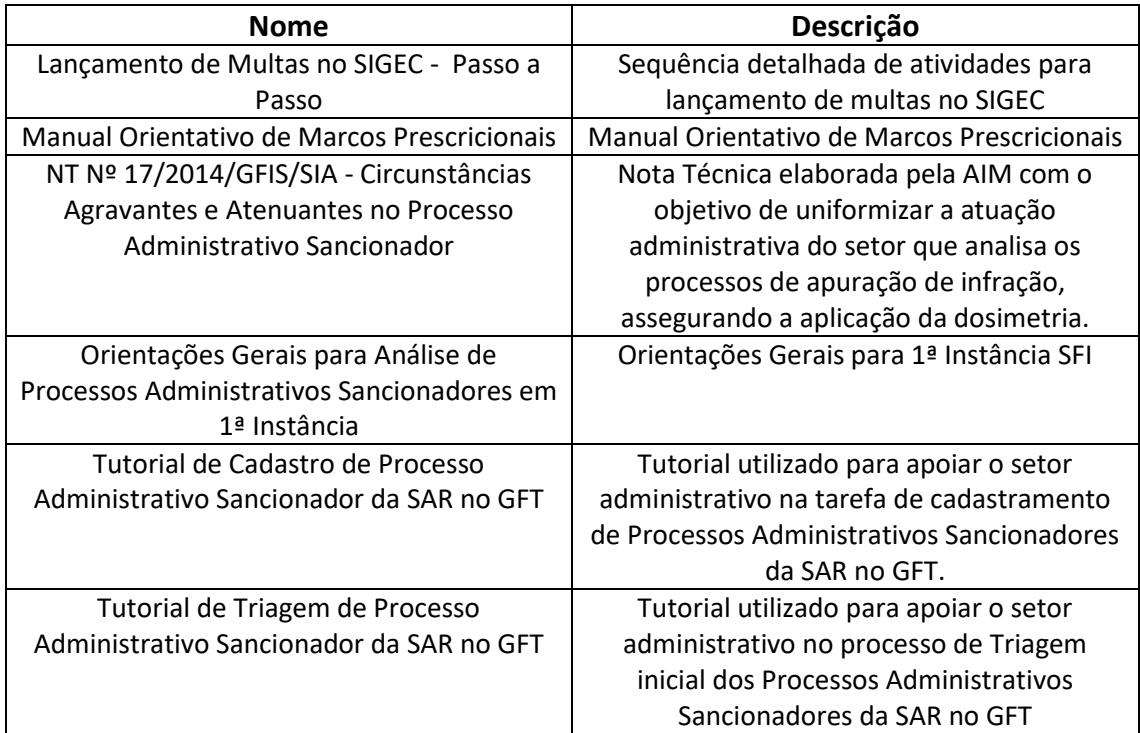

### **3.2 COMPETÊNCIAS**

Para que os processos de trabalho contidos neste MPR possam ser realizados com qualidade e efetividade, é importante que as pessoas que venham a executá-los possuam um determinado conjunto de competências. No capítulo 5, as competências específicas que o executor de cada etapa de cada processo de trabalho deve possuir são apresentadas. A seguir, encontra-se uma lista geral das competências contidas em todos os processos de trabalho deste MPR e a indicação de qual área ou grupo organizacional as necessitam:

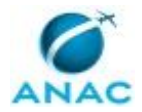

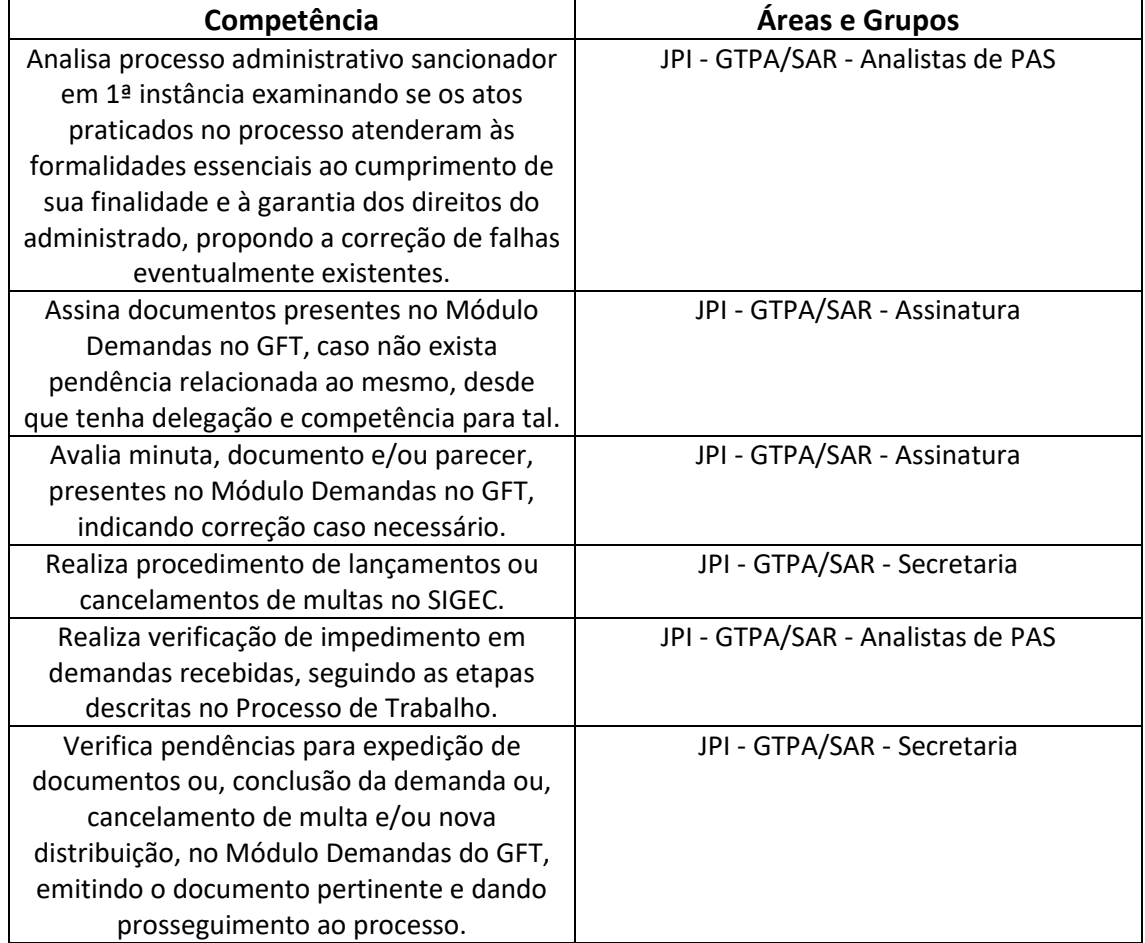

### **3.3 SISTEMAS**

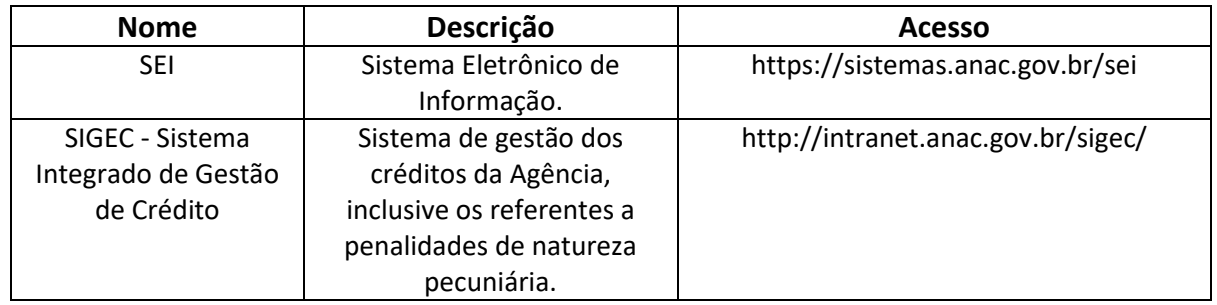

### **3.4 DOCUMENTOS E PROCESSOS ADMINISTRATIVOS ELABORADOS NESTE MANUAL**

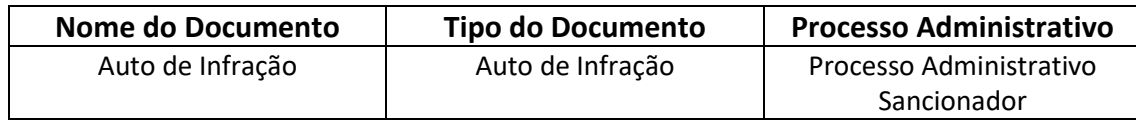

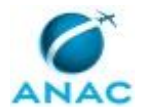

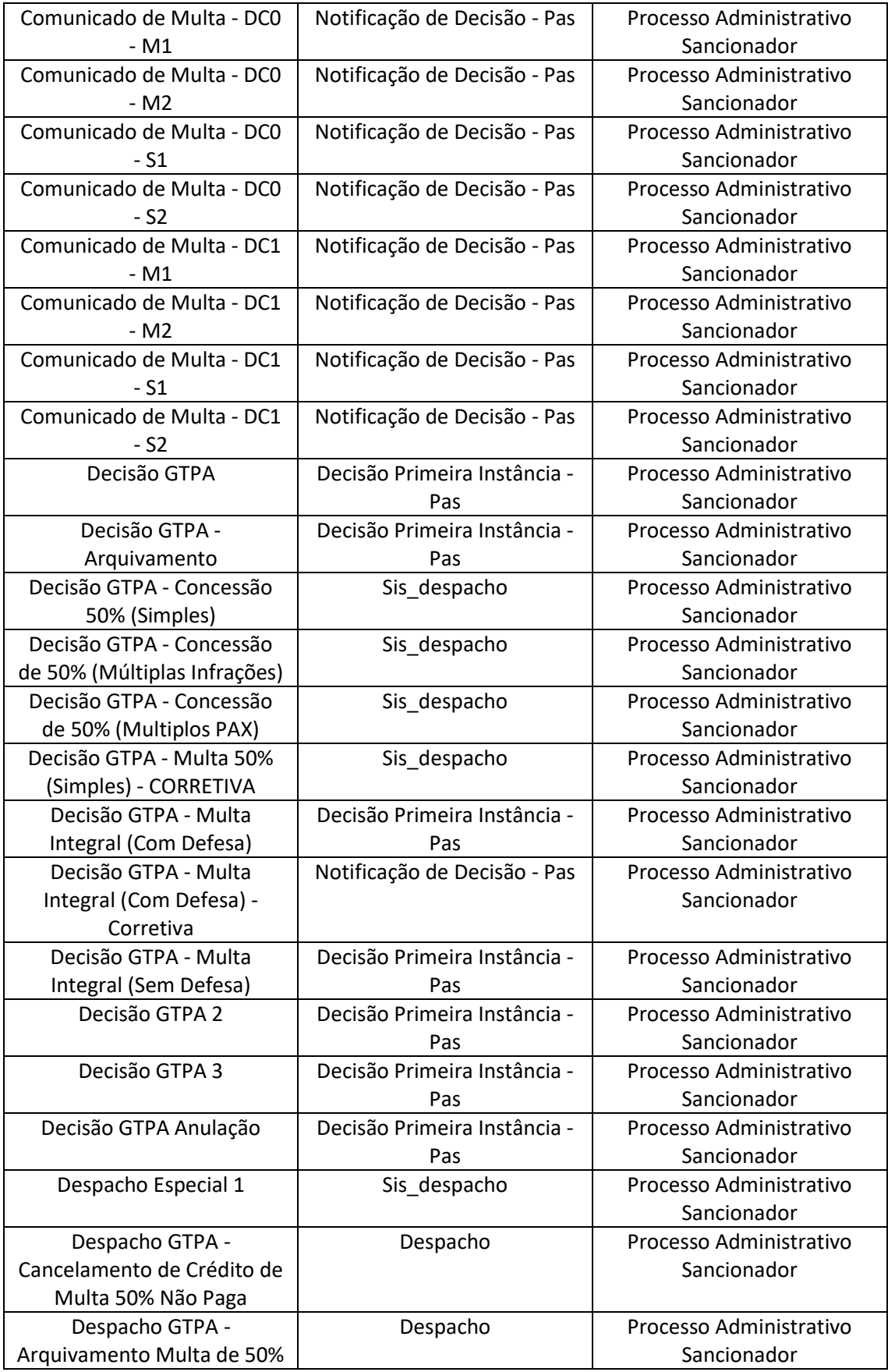

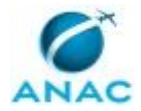

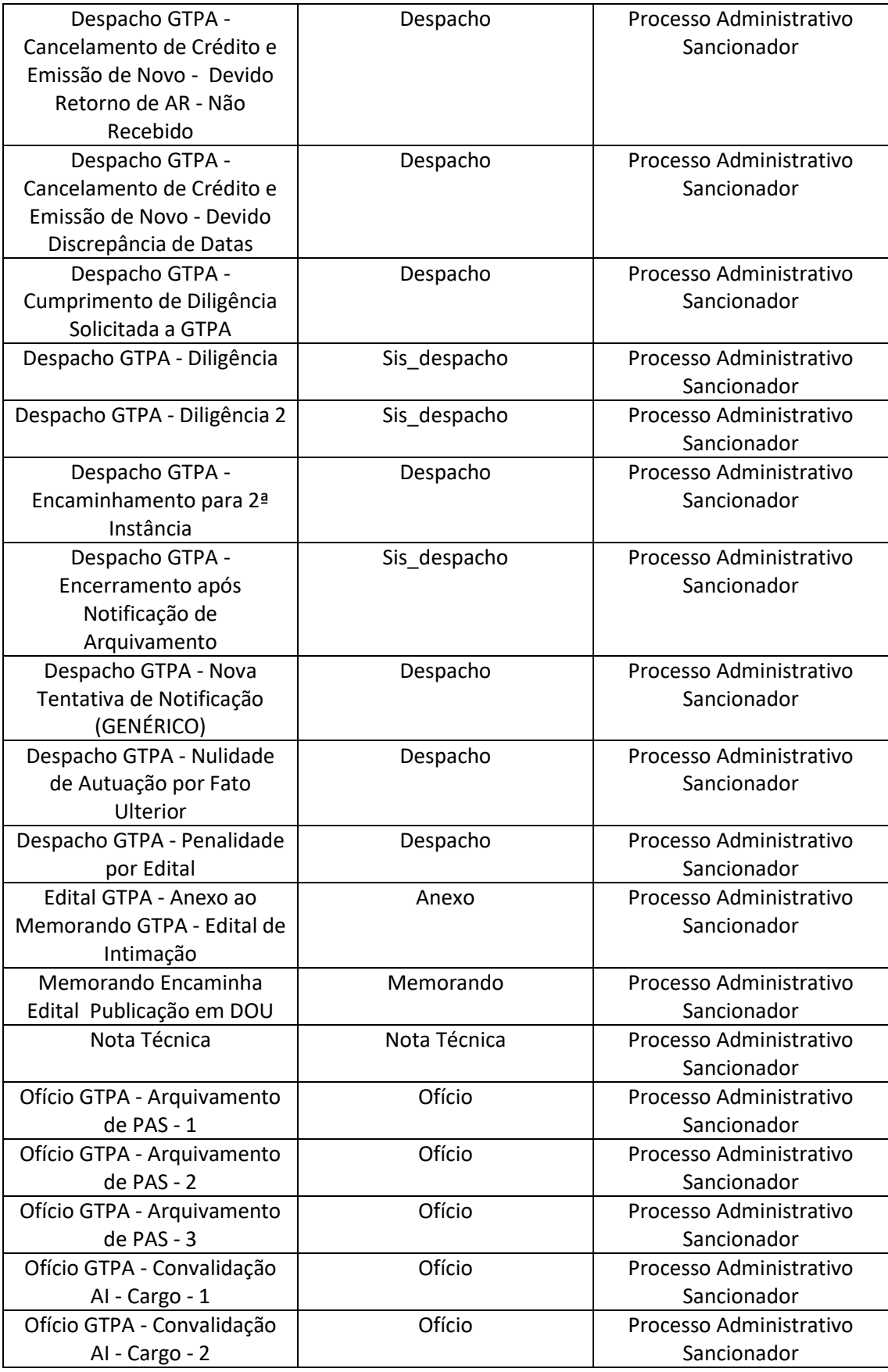

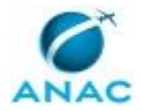

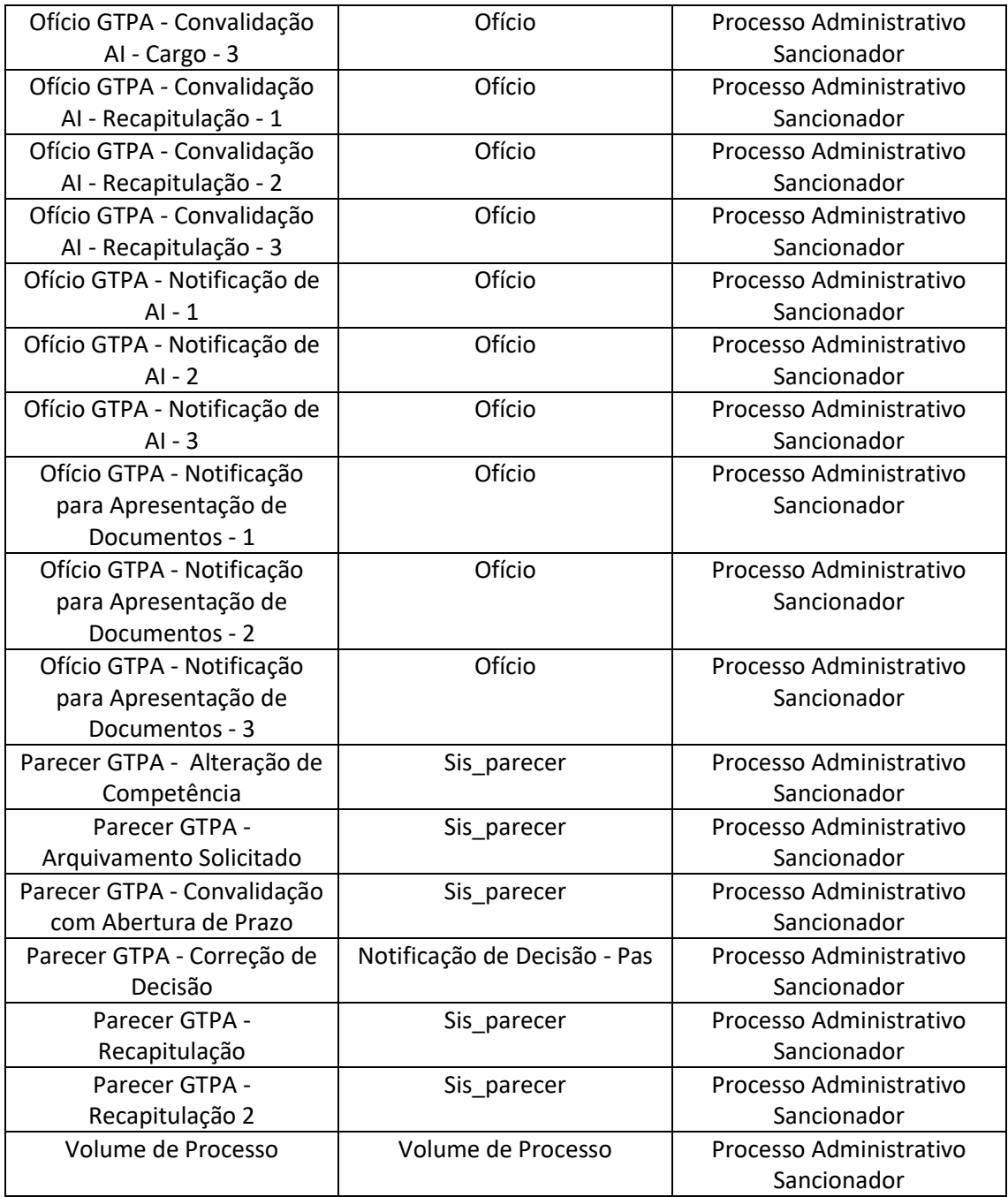

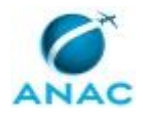

## **4. PROCEDIMENTOS REFERENCIADOS**

Procedimentos referenciados são processos de trabalho publicados em outro MPR que têm relação com os processos de trabalho publicados por este manual. Este MPR não possui nenhum processo de trabalho referenciado.

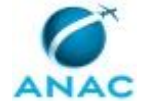

## **5. PROCEDIMENTOS**

Este capítulo apresenta o processo de trabalho deste MPR. Ao final de cada etapa, encontramse descritas as orientações necessárias à continuidade da execução do processo. A versão do presente MPR está disponível de forma mais conveniente em versão eletrônica, onde pode(m) ser obtido(s) o(s) artefato(s) e outras informações sobre o processo.

### **5.1 Analisar Processo Sancionador em 1ª Instância - SAR**

Esse processo consiste no conjunto de atividades necessárias à análise e processamento de Autos de Infração em Primeira Instância na Superintendência de Aeronavegabilidade.

O processo contém, ao todo, 10 etapas. A situação que inicia o processo, chamada de evento de início, foi descrita como: "00. Abertura de demanda devido a primeira entrada ou reentrada de processo", portanto, este processo deve ser executado sempre que este evento acontecer. Da mesma forma, o processo é considerado concluído quando alcança seu evento de fim. O evento de fim descrito para esse processo é: "Demanda encerrada".

Os grupos envolvidos na execução deste processo são: JPI - GTPA/SAR - Analistas de PAS, JPI - GTPA/SAR - Assinatura, JPI - GTPA/SAR - Controle, JPI - GTPA/SAR - Secretaria.

Para que este processo seja executado de forma apropriada, é necessário que o(s) executor(es) possua(m) as seguintes competências: (1) Analisa processo administrativo sancionador em  $1<sup>a</sup>$ instância examinando se os atos praticados no processo atenderam às formalidades essenciais ao cumprimento de sua finalidade e à garantia dos direitos do administrado, propondo a correção de falhas eventualmente existentes; (2) Assina documentos presentes no Módulo Demandas no GFT, caso não exista pendência relacionada ao mesmo, desde que tenha delegação e competência para tal; (3) Avalia minuta, documento e/ou parecer, presentes no Módulo Demandas no GFT, indicando correção caso necessário; (4) Realiza procedimento de lançamentos ou cancelamentos de multas no SIGEC; (5) Realiza verificação de impedimento em demandas recebidas, seguindo as etapas descritas no Processo de Trabalho; (6) Verifica pendências para expedição de documentos ou, conclusão da demanda ou, cancelamento de multa e/ou nova distribuição, no Módulo Demandas do GFT, emitindo o documento pertinente e dando prosseguimento ao processo.

Também será necessário o uso dos seguintes artefatos: "Lançamento de Multas no SIGEC - Passo a Passo", "Manual Orientativo de Marcos Prescricionais", "NT Nº 17/2014/GFIS/SIA -Circunstâncias Agravantes e Atenuantes no Processo Administrativo Sancionador", "Orientações Gerais para Análise de Processos Administrativos Sancionadores em 1ª Instância", "Tutorial de Cadastro de Processo Administrativo Sancionador da SAR no GFT", "Tutorial de Triagem de Processo Administrativo Sancionador da SAR no GFT".

Abaixo se encontra(m) a(s) etapa(s) a ser(em) realizada(s) na execução deste processo e o diagrama do fluxo.

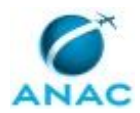

ANAC MPR/SAR-451-R01

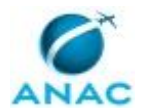

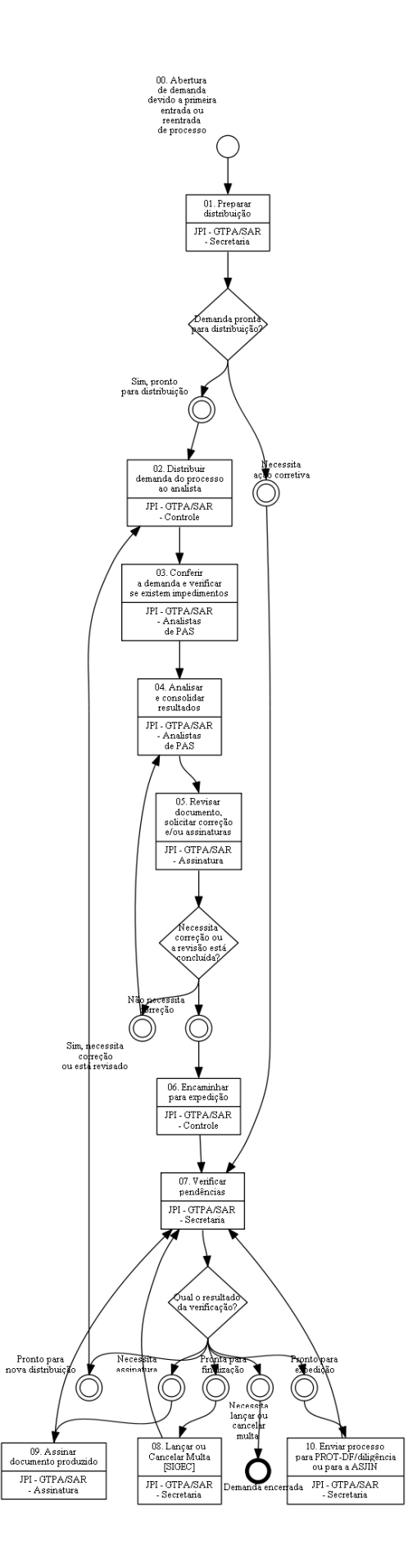

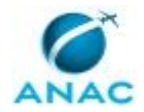

## **01. Preparar distribuição**

RESPONSÁVEL PELA EXECUÇÃO: JPI - GTPA/SAR - Secretaria.

DETALHAMENTO: 1. Certifique-se que a aba lateral "Na Área" está selecionada e insira o valor "Triagem" no campo "Busca" e clicar no botão "Buscar". O Demandas retornará com a lista das demandas que estão com o dado "Situação do processo" = "Triagem". Para conferir se realmente o valor do dado "Situação do Processo" = "Triagem" basta Selecionar o processo como "Analisar Processo Sancionador" no drop down "Todos os processos de trabalho" e selecionar o dado "Situação do Processo" no drop down "Selecione um dado": confira na última coluna o valor da situação do processo = Triagem. 1.1. Caso não seja informe a Coordenação imediatamente para correção.

1.2. Caso a situação seja Triagem, proceder conforme descrito no artefato Tutorial de Triagem de Processo Administrativo Sancionador da SAR no GFT.

ARTEFATOS USADOS NESTA ATIVIDADE: Tutorial de Triagem de Processo Administrativo Sancionador da SAR no GFT.

SISTEMAS USADOS NESTA ATIVIDADE: SEI.

CONTINUIDADE: caso a resposta para a pergunta "Demanda pronta para distribuição?" seja "necessita ação corretiva", deve-se seguir para a etapa "07. Verificar pendências". Caso a resposta seja "sim, pronto para distribuição", deve-se seguir para a etapa "02. Distribuir demanda do processo ao analista".

## **02. Distribuir demanda do processo ao analista**

RESPONSÁVEL PELA EXECUÇÃO: JPI - GTPA/SAR - Controle.

DETALHAMENTO: 1. No GFT Demandas listar, diariamente, as demandas que estão aguardando distribuição e distribuir para o analista, como segue:

1.1. Selecione o campo "Todos os tipos de processo" = "Analisar Processo Sancionador" e o campo "Selecione um dado" = "Tipo de entrada"

1.2. No campo busca insira o valor "AG Distribuição";

1.2.1. O GFT - Demandas retornará com a lista de demandas que estão aguardando distribuição e na coluna da direita o tipo de entrada de cada uma;

1.2.2. Se o valor for "Retorno da Procuradoria" ou "Retorno 2ª Instância" a demanda deverá ser distribuída diretamente à Coordenação, para as providências cabíveis em termos de prioridade de distribuição;

1.3. Situação do Processo Sancionador"

1.3.1. Se o valor for "Recapitulação - AG Distribuição" a demanda deverá ser distribuída prioritariamente ao analista que emitiu o Parecer de Recapitulação. Para isto abra a demanda aplicando dois cliques sobre a seleção ou clique no botão "Ver Demanda". Verifique à esquerda na aba "Dados", qual foi o analista que emitiu o Parecer sugerindo a Recapitulação;

1.3.2. Se o valor for "Diligência - AG Distribuição" a demanda deverá ser distribuída prioritariamente ao analista que emitiu o Parecer sugerindo a Diligência. Para isto abra a demanda, dois cliques sobre ou clique no botão Ver Demanda. Verifique à esquerda na aba "dados", qual foi o analista que emitiu o Parecer solicitando a Diligência.

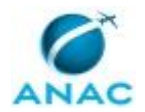

2. Demais valores para o dado "Situação do Processo Sancionador" a demanda poderá ser distribuída para qualquer analista lotado na GTPA e para os demais casos a experiência na referida área deverá ser avaliada de forma que a distribuição se torne efetiva.

3. Cada analista receberá, continuamente, uma carga de processos que lhe foram distribuídos para exame e elaboração de Análise em Primeira Instância. Esta carga deverá ser distribuída processo a processo até que o número de demandas distribuída ao mesmo analista seja igual para todos ou se o distribuidor preferir poderá distribuir em lote, como segue:

3.1. Selecione na lista de demandas aquelas que serão distribuídas para um mesmo analista; 3.2. Clique no botão "Ver demandas";

3.3. O GFT Demandas abrirá a última das demandas selecionadas e nesta demanda proceda como segue:

3.3.1. Na aba "Execução da etapa" e aba "dados a serem enviados" selecione o nome do analista para quem serão distribuídas as demandas selecionadas no drop down do dado "Analista do Processo Sancionador";

3.3.2. Selecione o valor "Distribuído" para o dado "Situação do Processo Sancionador";

3.3.3. Selecione o botão "Concluir etapa" para efetivar a distribuição;

3.3.4. Selecione no drop down a etapa 03 e em seguida o login do analista selecionado (login necessário para que o GFT comande o SEI na respectiva atribuição);

3.3.5. Caso a distribuição em questão seja em lote o GFT Demandas questionará se deseja executar o mesmo procedimento para as demais demandas previamente selecionadas; 3.3.6. Responda "Sim" e todas as demandas serão enviadas para o mesmo analista no GFT e no SEI (devido a atribuição automática feita pelo GFT junto ao SEI este processo poderá levar um certo tempo, aguarde e quando concluído passe para o próximo lote de distribuição;

4. Considerando a dinâmica gerencial da definição de prioridades envolvida, a carga será definida e ou redefinida por e-mail emitido pela Coordenação ao executante GTPA-Controle.

5. Os processos entregues serão considerados como a cota de produção para um dado período, possibilitando a mensuração da produção individual e da equipe por meio do GFT Relatórios e Séries;

6. Verifique sempre se existe um documento SEI cadastrado no GFT. Caso negativo a atribuição no SEI deverá ser feita manualmente. Após a inclusão do primeiro documento no SEI via GFT a atribuição passará a ser automática.

7. Procedimento para valor do dado "Situação do Processo Sancionador" igual a "Devolvido sem análise";

7.1. Na aba "Descrição da Demanda" verifique qual foi o motivo da devolução;

7.2. Caso tenha sido por impedimento legal do analista então distribua para outro analista; 7.3. Caso seja outra situação solicite orientação à Coordenação e ou seu substituto legal,

utilizando para isto o botão "Exportar para o outlook" endereçando a estes o e-mail com a situação.

CONTINUIDADE: deve-se seguir para a etapa "03. Conferir a demanda e verificar se existem impedimentos".

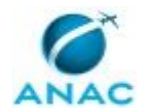

## **03. Conferir a demanda e verificar se existem impedimentos**

RESPONSÁVEL PELA EXECUÇÃO: JPI - GTPA/SAR - Analista de PAS.

DETALHAMENTO: : 1. Certifique-se que a aba lateral "Na Área", insira o valor "seu login" no drop down "todos os executores". O Demandas retornará com uma lista de todas as demandas que estão sob sua execução.

2. Mantendo as seleções anteriores (feitas em 1) selecione o processo "Analisar Processo Sancionador" no drop down "Todos os processos de Trabalho";

2.1. Selecione no drop down "Selecione um dado" o dado "Situação do processo sancionador" para definir a ordem de seu trabalho por este valor;

2.2. Selecione no drop down "Selecione um dado" o dado "Tipo de entrada" para definir a ordem de seu trabalho por este valor;

2.3. Selecione no drop down "Selecione um dado" o dado "Data de previsão da prescrição trienal" para definir a ordem de seu trabalho por este valor;

2.4. É possível selecionar qualquer dos dados disponíveis para a melhor execução de sua cota mensal, contudo caberá ao analista sempre dar prioridade a demandas cujas prioridades sejam definidas por e-mail pelo GTPA - Coordenação. Caso esta prioridade seja declarada pelo número da demanda, número do AI, número do RF ou do processo, vá direto para este dado e para isto utilize o botão "Localizar" na tela do Demandas, inserindo o valor a ser localizado. O Demandas retornará com a demanda relacionada aberta para a sua execução. Caso a aba "Execução" não seja ofertado neste caso é porque a demanda não está distribuída para sua execução e sim para outro analista.

3. Para iniciar seu trabalho clique duas vezes sobre a demanda selecionada ou selecione o botão "Ver demanda"

3.1. Com a demanda aberta, verifique se não existe anotação pertinente na aba "Descrição da Demanda" e após isto proceda com a verificação de impedimento, como segue:

3.1.1. Abrir o arquivo digital do processo a ser analisado (campo inferior esquerdo "ANEXOS" e caso este não tenha sido anexado abra o arquivo diretamente no SEI, buscando-o pelo número do processo NUP;

3.1.2. Certificar-se de não ter atuado pessoalmente nas etapas anteriores do processo, isto é, deve verificar se você não participou da ação de fiscalização que originou a autuação que será objeto de análise.

3.1.3. Certificar-se também que o decisor, não tenha atuado pessoalmente nas etapas anteriores do processo, isto é, deve verificar se o decisor não participou da ação de fiscalização que originou a autuação que será objeto de análise.

3.1.4. Caso o analista conclua já ter atuado neste processo como fiscalizador ou equipe de fiscalização, deve devolver a demanda no GFT, atualizar o dado solicitado "Situação do processo sancionador" com o valor "Devolvido Sem Análise" e esclarecer na caixa de mensagem que será aberta o motivo da devolução. A GTPA - Controle providenciará a redistribuição do expediente a outro analista e recompletará a carga distribuída do analista que devolveu a demanda.

3.1.5. Caso o analista conclua que o decisor tenha atuado neste processo como fiscalizador ou equipe de fiscalização (assinatura de Auto de Infração ou parte da equipe), ou chefia imediata destes (assinatura no RF), deve fazer constar este impedimento no corpo da aba "Descrição da demanda" utilizando o botão "Fazer Anotação". Somente para este caso, após fazer a anotação, utilizando o botão "Exportar para o outlook" enviar e-mail com assunto "Impedimento legal", para o decisor impedido. ATENÇÂO - Essa verificação visa à

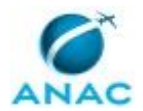

preservação da separação das atividades de fiscalização e autuação daquelas relativas ao julgamento do processo.

5. Verificar se o processo está devidamente instruído, ou seja, se todos os documentos estão assinados e se oferecem condições de visualização integral sem óbices que possam decorrer em perca de tempo de análise.

6. Caso não esteja adequada, o executante deverá atualizar o dado "Situação do processo sancionador" com o valor "Devolvido Sem Análise", devolver a demanda no GFT selecionando o botão "Devolver", e esclarecer na caixa de mensagem que será aberta o motivo da devolução. A GTPA - Controle providenciará o recompletamento da carga distribuída ao analista que devolveu a demanda.

7. Finalmente estando em condições de análise selecionar o valor do dado "Situação do Processo sancionador" para "Em Análise" e concluir esta etapa.

8. A demanda permanecerá na atribuição do analista que desenvolverá a próxima etapa que é a análise propriamente dita.

COMPETÊNCIAS:

- Realiza verificação de impedimento em demandas recebidas, seguindo as etapas descritas no Processo de Trabalho.

SISTEMAS USADOS NESTA ATIVIDADE: SEI.

CONTINUIDADE: deve-se seguir para a etapa "04. Analisar e consolidar resultados".

## **04. Analisar e consolidar resultados**

RESPONSÁVEL PELA EXECUÇÃO: JPI - GTPA/SAR - Analista de PAS.

DETALHAMENTO: 1. Conferir na aba "Dados a serem enviados" se o valor está selecionado como "Em análise". Caso negativo fazer antes de iniciar a análise. Este ponto torna-se importante para estatísticas internas e para relatórios gerenciais.

2. Manter a demanda aberta e passar à análise propriamente dita (consulte os artefatos Orientações Gerais para Análise de Processos Administrativos Sancionadores em 1ª Instância e NT Nº 17/2014/GFIS/SIA - Circunstâncias Agravantes e Atenuantes no Processo Administrativo Sancionador ).

3. Consolidação do resultado da análise

3.1. Ao término da análise preparar o documento que expressa o resultado e encaminhar para revisão, atualizando a situação do Processo conforme disponível para seleção e aplicável;

3.2. Preparar a minuta a ser revisada pelo GTPA-Coordenação da seguinte forma:

3.2.1. Todos os documentos estão previamente modelados e a disposição do analista para edição sem que seja necessária qualquer execução no SEI, ou seja, o GFT se encarregará de alocar o documento gerado no SEI.

3.2.2. Selecione a aba superior como "Execução da etapa";

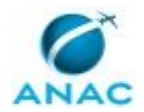

3.2.3. Selecione a aba inferior como sendo "Documentos a serem enviados";

3.2.4. Selecione o tipo de documento que expresse o resultado final de sua análise;

3.2.5. Selecione o botão "Incluir Documento"

3.2.6. Responda "existente" para o questionamento feito referente a Processo;

3.2.7. Responda "novo" para o questionamento feito para Documento;

3.2.8. Após a habilitação da paleta de ferramentas no editor que se abrirá selecione o botão "Restaurar Padrão";

3.2.9. Cole o texto de sua minuta no modelo pertinente e ajuste conforme aplicável; 3.2.10. Verifique se os dados automáticos de referência cruzada foram preenchidos corretamente;

3.3. A minuta será revisada e, caso sejam necessárias correções, retornará com o valor do dado selecionado como "Revisado".

3.4. Caso a minuta retorne com correções a serem feitas, verifique estas informações no corpo da aba superior "Descrição da demanda", corrigir e repetir a etapa anterior se assim for solicitado:

3.4.1 A edição da minuta deve ser feita diretamente no SEI.

3.4.2. Se tudo pronto, selecione o botão "OK";

3.4.3. O GFT Demandas se encarregará de alocar o documento em seu local correto na árvore do processo no SEI;

3.5 Correção de documento já alocado pelo GFT no SEI:

3.5.1. Caso o documento, apesar de todas as revisões, ainda possua erros, então, delete no SEI e reabra a demanda. Ao reabrir o GFT detectará a falta do documento e lhe informará que deverá ser alocado novo documento. Responda OK e repita os passos do item 3.2. para nova alocação de documento.

4. Encerramento da etapa de análise:

4.1. Selecione o valor do dado Situação do processo sancionador" para "nome do documento gerado";

4.2. Conclua a etapa selecionando o botão "Concluir etapa";

4.3. Selecione o servidor que está apto para a decisão final (sem impedimentos legais);

4.4. Etapa concluída com sucesso? selecione "OK".

COMPETÊNCIAS:

- Analisa processo administrativo sancionador em 1ª instância examinando se os atos praticados no processo atenderam às formalidades essenciais ao cumprimento de sua finalidade e à garantia dos direitos do administrado, propondo a correção de falhas eventualmente existentes.

ARTEFATOS USADOS NESTA ATIVIDADE: NT Nº 17/2014/GFIS/SIA - Circunstâncias Agravantes e Atenuantes no Processo Administrativo Sancionador, Orientações Gerais para Análise de Processos Administrativos Sancionadores em 1ª Instância.

DOCUMENTOS E PROCESSOS ADMINISTRATIVOS ELABORADOS NESTA ATIVIDADE:

1. Processo Administrativo Sancionador

1.1. Despacho GTPA - Diligência (Sis\_despacho)

1.2. Decisão GTPA - Concessão 50% (Simples) (Sis\_despacho)

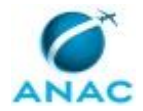

MPR/SAR-451-R01

1.3. Decisão GTPA - Multa Integral (Com Defesa) (Decisão Primeira Instância - PAS)

1.4. Decisão GTPA - Arquivamento (Decisão Primeira Instância - PAS)

1.5. Parecer GTPA - Recapitulação (Sis\_parecer)

1.6. Nota Técnica (Nota Técnica)

1.7. Despacho GTPA - Diligência 2 (Sis\_despacho)

1.8. Parecer GTPA - Recapitulação 2 (Sis\_parecer)

1.9. Parecer GTPA - Convalidação com Abertura de Prazo (Sis\_parecer)

- 1.10. Parecer GTPA Alteração de Competência (Sis\_parecer)
- 1.11. Decisão GTPA Concessão de 50% (Múltiplas Infrações) (Sis\_despacho)
- 1.12. Decisão GTPA Concessão de 50% (Multiplos PAX) (Sis\_despacho)
- 1.13. Decisão GTPA Multa Integral (Sem Defesa) (Decisão Primeira Instância PAS)
- 1.14. Decisão GTPA (Decisão Primeira Instância PAS)
- 1.15. Decisão GTPA 2 (Decisão Primeira Instância PAS)
- 1.16. Decisão GTPA 3 (Decisão Primeira Instância PAS)
- 1.17. Despacho Especial 1 (Sis\_despacho)
- 1.18. Parecer GTPA Arquivamento Solicitado (Sis\_parecer)
- 1.19. Parecer GTPA Correção de Decisão (Notificação de Decisão PAS)
- 1.20. Decisão GTPA Multa Integral (Com Defesa) Corretiva (Notificação de Decisão PAS)
- 1.21. Decisão GTPA Multa 50% (Simples) CORRETIVA (Sis\_despacho)
- 1.22. Decisão GTPA Anulação (Decisão Primeira Instância PAS)

CONTINUIDADE: deve-se seguir para a etapa "05. Revisar documento, solicitar correção e/ou assinaturas".

### **05. Revisar documento, solicitar correção e/ou assinaturas**

RESPONSÁVEL PELA EXECUÇÃO: JPI - GTPA/SAR - Assinatura.

DETALHAMENTO: 1. Para revisar uma Minuta

1.1. No GFT Demandas selecione o botão "Tela Gerencial";

1.2. Selecione a aba lateral para "Na Área";

1.3. Insira o valor "Em Revisão" no campo busca e selecione o botão "Buscar" ou no teclado selecione "Enter";

1.4. Selecione seu login no drop down "todos os executores";

1.5. As demandas que estiverem com o valor do dado "Situação do Processo Sancionador" como sendo "Em Revisão" serão listadas;

1.6. A partir da âncora fixada pela inserção do valor "Em Revisão" no campo busca você poderá definir prioridades de revisão da seguinte forma:

1.6.1. Se sua prioridade for pelo valor do da "Tipo de Entrada" então deverá selecionar o valor "Análise de Processo Sancionador" no drop down "Todos os processos de trabalho" e no campo "Selecione um dado" você deverá selecionar o dado "Tipo de Entrada". A partir

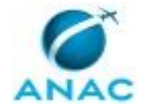

daí você poderá escolher qual o tipo de entrada que será sua prioridade de revisão. Proceda assim para demais dados à sua escolha ou conforme definição gerencial prévia;

1.7. Selecione a demanda que deseja revisar e aplique dois cliques sobre a seleção ou selecione o botão "Ver demanda";

1.8. O Demandas abrirá a demanda e nesta tela selecione a aba "SEI" (Localizada na parte superior esquerda da tela), selecione o documento a ser revisado e selecione o botão "Ver no SEI";

1.9. Revise a minuta e:

1.10 Caso decida que há a necessidade de revisão por parte do analista (desde correção de detalhes à produção de nova decisão), Selecione na aba "Dados a serem Enviados" o valor revisado, selecionar o botão "Devolver", no canto direito da tela, E escrever a justificativa de devolução com os itens a serem alterados, ou mesmo com ordem para que seja descartada a decisão atual e emitido outro tipo de decisão.

1.11 Caso concorde com o conteúdo da decisão proposto pelo Analista, registre essa observação no campo anotações, e faça menção de algum ajuste menor feito, caso haja e prossiga para assinatura do documento.

2. Para assinar documento SEI:

2.1. Na aba "Dados a serem enviados" selecione o valor igual ao documento que se está assinando;

2.2. Na aba "Assinatura de documentos" selecione assinar;

2.3. A tela de login do SEI se abrirá. faça seu login caso ainda não esteja logado no SEI;

2.4. Caso já esteja logado ou após login selecione no SEI - Bloco de assinaturas;

2.5. Estando no Bloco de assinaturas insira o número da Demanda do GFT no campo busca e ENTER;

2.6. Sigua os procedimentos de assinatura do SEI;

2.7. Após assinado retorne ao GFT e selecione o botão "Atualizar Tabela" e se a resposta for SIM para o campo "Assinado?" selecione o botão Concluir Etapa encaminhando para a etapa 06.

2.8. Ao ser questionado se deseja que a etapa permaneça em seu nome decida a opção SIM para executar a etapa 06 ou NÃO para passar a execução ao executor da etapa 06. COMPETÊNCIAS:

- Avalia minuta, documento e/ou parecer, presentes no Módulo Demandas no GFT, indicando correção caso necessário.

CONTINUIDADE: caso a resposta para a pergunta "Necessita correção ou a revisão está concluída?" seja "sim, necessita correção ou está revisado", deve-se seguir para a etapa "04. Analisar e consolidar resultados". Caso a resposta seja "não necessita correção", deve-se seguir para a etapa "06. Encaminhar para expedição".

## **06. Encaminhar para expedição**

RESPONSÁVEL PELA EXECUÇÃO: JPI - GTPA/SAR - Controle.

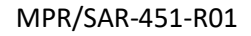

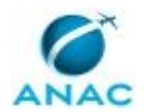

DETALHAMENTO: : Esta etapa é de fundamental importância para que o cliente Secretaria seja bem instruído de forma que o resultado da análise seja devidamente encaminhado e ou divulgado. Qualquer dúvida e antes do encerramento desta etapa, a Coordenação deverá ser acionada para propor a devida orientação.

1. No GFT Demandas selecione "Analisar Processo Sancionador" no drop down "Todos os processos de trabalho" e o dado "Situação do processo sancionador" no drop down "Selecione um dado";

2. Selecionar a demanda a ser trabalhada (Exceto as que o valor seja "AG Distribuição", pois, estas sempre serão trabalhadas na etapa 02;

2.1. Aplique dois cliques na demanda selecionada ou selecione o botão "Ver Demanda";

2.2. Com a demanda aberta verifique o tipo de documento produzido pela etapa 04 e

assinado na etapa 05 para o preenchimento correto dos dados solicitados:

2.2.1. Selecione a aba "SEI!" na lateral esquerda da tela";

2.2.2. Selecione o documento na árvore (utilize o sinal de +);

2.2.3. Com o documento selecionado clique em "Ver no SEI";

2.2.4. O GFT abrirá o documento diretamente do GFT;

2.2.5. Verifique o documento emitido:

2.2.5.1. De acordo com o tipo de documento e de posse do Artefato Manual Orientativo de Marcos Prescricionais insira os novos valores para os dados "Data da previsão de prescrição Trienal" e Data de previsão de prescrição Quinquenal". Muita atenção nesta alteração, pois, o controle prescricional do GFT depende da certeza destas datas. Caso verifique algo discrepante, informe imediatamente, por e-mail, a Coordenação;

2.2.5.2. De acordo com o tipo de documento, também poderá ter que alterar os dados "Ementa SMI", "Capitulação Legal" e Capitulação Infralegal. Normalmente para os casos de recapitulação;

3. Finalizar a etapa:

3.1. Para finalizar a etapa deverá ser dado o comando correto para a secretaria e este se faz por meio do valor a ser atribuído ao dado "Situação do processo Sancionador", como segue: 3.1.1. Notificação - Multa 50%: este comando significa que a secretaria deverá notificar o autuado da decisão de multa 50% por meio de um Comunicado de Multa emitido após o lançamento do crédito no SIGEC;

3.1.2. Notificação - Multa Integral: este comando significa que a secretaria deverá notificar o autuado da decisão de multa 50% por meio de um Comunicado de Multa emitido após o lançamento do crédito no SIGEC;

3.1.3. Notificação - Fazer Ofício: este comando significa que a secretaria deverá notificar o autuado por ofício;

3.1.4. Recapitulação - Fazer Ofício: este comando significa que a secretaria deverá notificar o autuado por meio do modelo de ofício de convalidação de Auto de Infração informando da recapitulação e abrindo novo prazo de 5 dias;

3.1.5. Solicitar cópia simples de AI: este comando significa que a secretaria deverá notificar o autuado solicitando que apresente em prazo de 10 dias a cópia simples do Auto de Infração (casos para verificação de assinatura do Auto de Infração entregue);

3.1.6. Diligência - Encaminhar para área diligenciada: este comando significa que a secretaria deverá enviar pelo SEI o despacho de diligência para a área diligenciada;

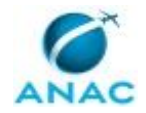

3.1.7. Alteração de Competência - enviar para (área aplicável): este comando significa que a secretaria deverá enviar o processo via SEI para a área competente selecionada; 3.1.8. Feito a seleção do valor adequado selecione o botão "Concluir etapa" para

encaminhar o processo para a etapa 07.

ARTEFATOS USADOS NESTA ATIVIDADE: Manual Orientativo de Marcos Prescricionais. SISTEMAS USADOS NESTA ATIVIDADE: SEI.

CONTINUIDADE: deve-se seguir para a etapa "07. Verificar pendências".

## **07. Verificar pendências**

RESPONSÁVEL PELA EXECUÇÃO: JPI - GTPA/SAR - Secretaria.

DETALHAMENTO: 1. A secretaria deverá estar sempre atenta à entrada de novos documentos e caso estes façam parte de processos já demandados no GFT, procedendo como segue:

1.1. No SEI:

1.1.1 Caso documento entre "Tipo de Processo" = "A Definir - uso exclusivo do protocolo" proceda como segue:

1.1.2. Verifique se o documento se refere a processo Sancionador (Ex.: Resposta a Auto de Infração, Carta recurso, Defesa de Auto de infração, etc) e caso positivo clique em "Consultar/Alterar Processo" e mude o tipo para Fiscalização e Vigilância Continuada - Autos de Infração e Multas" e clique em "Salvar".

1.1.3. Verifique se o documento pertence a uma demanda já cadastrada no GFT e caso positivo selecione o documento, clique em "Mover o documento para outro processo", na janela seguinte digite o número do processo para o qual o documento será movido, digite o motivo da ação (Ex.: Resposta ao Auto de Infração nº xxxxxx/xxxx) e clique em "Salvar". 1.1.4. Após o documento ser movido, selecione o número do processo do qual saiu o documento e clique em "Concluir Processo" para que este deixe de contabilizado, pois, afinal, seu conteúdo foi totalmente movido para o processo de origem.

1.2. No GFT Demandas:

1.2.1. Localize o processo por meio do botão "Localizar" na tela do Demandas, para que possa executar o item 1.2 acima;

1.2.2. O GFT Demandas retornará com a demanda aberta, caso ela esteja cadastrada. 1.2.3. Selecione a aba "Descrição da Demanda" e utilizando o botão "Fazer Anotação" informe ao executante atual que foi incluído um documento em seu processo. Para ter certeza do conhecimento do fato pelo executor, você poderá enviar um e-mail com a descrição da demanda para o executor atual, utilizando para isso do botão "Exportar para o outlook"

1.2.4. Caso a demanda não esteja no GFT, localize o processo deste documento e solicite o seu cadastro à Coordenação por e-mail.

2. Além da responsabilidade pelo controle da entrada de documentos e seu cadastro no GFT, cabe também a secretaria, diariamente, proceder como segue:

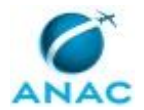

2.1. Dar andamento ao processo verificando diariamente o que falta para a expedição do resultado da análise:

2.1.1. No GFT Demandas selecione "Analisar processo sancionador"no drop down "Todos os processos de trabalho" e "Situação do processo sancionador" no drop down "Selecione um dado". executar as demandas na seguinte ordem de prioridade:

2.1.2 Demandas com o valor do dado igual a "Notificação - Multa Integral", "Notificação - Multa 50%, "Cancelar multa e distribuir para análise", "Cancelar anterior e emitir nova multa":

2.1.3.Abra a demanda aplicável por meio de dois cliques sobre a seleção ou selecione-a e clique no botão "Ver demanda". Na aba "Execução da Etapa" selecione a aba "Dados a serem enviados" e insira o valor "Ainda existe pendência, não expedir" para o dado "Situação da Expedição" e o valor " Lançar multa" para o caso das notificações de multa e deixe o valor vazio para o dado "Situação do Processo Sancionador" para os demais casos (o GFT manterá a situação anterior como a atual se o campo ficar em branco).

2.1.4. Selecione o botão "Concluir etapa" para que o processo siga para a etapa 08. a cargo da GTPA - SIGEC.

2.1.5. Demandas com o valor do dado igual a "Auto de Infração - Notificar", qualquer outro valor combinado com "...... - Fazer Ofício" e Multa Lançada - fazer Comunicado de Multa: 2.1.6. Abra a demanda aplicável por meio de dois cliques sobre a seleção ou selecione-a e clique no botão "Ver demanda".

2.1.7. Na aba "Execução da Etapa" selecione a aba "SEI" e escolha o documento a ser inserido que reflita o ofício a ser emitido. Todos os documentos estão previamente modelados e a disposição da secretaria para edição sem que seja necessária qualquer execução no SEI, ou seja, o GFT se encarregará de alocar o documento gerado no SEI. 2.1.8 Selecione a aba superior como "Execução da etapa";

2.1.9 Selecione a aba inferior como sendo "Documentos a serem enviados";

2.1.10. Selecione o tipo de documento que expresse o resultado final de sua análise;

2.1.11. Selecione o botão "Incluir Documento"

2.1.12. Responda "existente" para o questionamento feito referente a Processo;

2.1.13. Responda "novo" para o questionamento feito para Documento;

2.1.14. Após a habilitação da paleta de ferramentas no editor que se abrirá selecione o botão "Restaurar Padrão";

2.1.15. Verifique se o corpo do documento está correto e ajuste conforme aplicável;

2.1.16. Verifique se os dados automáticos de referência cruzada foram preenchidos corretamente;

2.1.17. Se tudo pronto, selecione o botão "OK";

2.1.18. O GFT Demandas se encarregará de alocar o documento em seu local correto na árvore do processo no SEI;

2.1.19. Na aba "Execução da Etapa" selecione a aba "Dados a serem enviados" e insira o valor "Ainda existe pendência, não expedir" para o dado "Situação da Expedição" e o valor " Para Assinatura";

2.1.20. Selecione o botão "Concluir etapa" para que o processo siga para a etapa 09. para assinatura.

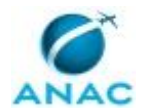

Obs 1.: Caso todas as tentativas de Notificação (3 tentativas) tenham sido frustradas. tomar as providências necessárias para intimação via Edital e após a conclusão destas atualizar Situação do Processo para "Notificação - DOU", seguindo o mesmo procedimento acima para incluir os documentos apropriados para tal.

Obs 2.: Após a publicação do Edital atualizar o dado "Situação do processo sancionador para o valor "AG Distribuição" ou outro valor combinado com ..... - AG Distribuição", selecionar o botão "Concluir etapa" enviando o processo para a etapa 01;

2.2. Correção de documento já alocado pelo GFT no SEI:

2.2.1. Caso o documento, apesar de todas as revisões, ainda possua erros, então, delete no SEI e reabra a demanda. Ao reabrir o GFT detectará a falta do documento e lhe informará que deverá ser alocado novo documento. Responda OK e repita os passos do item para nova alocação de documento.

OBS.: O item 2.2 não se aplica para novas tentativas de notificação. Para novas tentativas insira novo documento (vide identificação de tentativas no título do modelo pertinente.

3. Dar andamento ao controle de documentos já expedidos ou a serem expedidos:

3.1. No GFT Demandas selecione "Analisar processo sancionador" no drop down "Todos os processos de trabalho" e "Situação do processo sancionador" no drop down "Selecione um dado" e executar as demandas na seguinte ordem de prioridade:

3.2. Demandas com o valor do dado igual a qualquer valor combinado com ".......- AG AR" 3.2.1. Abra a demanda aplicável por meio de dois cliques sobre a seleção ou selecione-a e clique no botão "Ver demanda".

3.2.2. Abra o SEI e verifique se o AR está alocado na árvore do processo e confirme se o seu conteúdo foi entregue ou não entregue;

3.2.3. Caso o carimbo dos correios seja como "entregue" então selecione a aba "Dados a serem enviados" e altere o valor do dado para "....... - AG Manifestação ou "........ - AG Pagamento, conforme aplicável (veja o documento remetido para esta conclusão. Passe para a próxima demanda e repita o item 4.1.1.

3.2.4. Caso o AR esperado seja de entrega de Comunicado de Multa Integral então selecione a aba "Dados a serem enviados" e altere o valor do dado para "....... - ASJIN Manifestação e selecione o botão "Concluir Etapa" e no drop down selecione "Encerrar demanda"; 3.2.4.1. O GFT Demandas vai questionar se deseja enviar o processo no SEI para outra unidade e a resposta deverá ser "Sim" e na sequencia escolha a unidade ASJIN;

3.2.4.2 O GFT Demandas questionará se deseja enviar para outra unidade e a resposta deverá ser "Não" e finalmente questionará se deseja manter algum documento aberto na unidade e a resposta também deverá ser "Não". Após a conclusão desta etapa a demanda será finalizada automaticamente.

3.3. Demandas com o valor do dado igual a qualquer valor combinado com ".......- AG manifestação";

3.3.1. Abra o SEI e verifique se a manifestação esperada está alocado na árvore do processo; 3.3.2. Se o esperado é a resposta de alguma convalidação informada por ofício selecione a aba "Dados a serem enviados" e altere o valor do dado para a combinação pertinente igual a "......... - AG Distribuição ou caso o prazo dado somado com 15 dias para os trâmites de

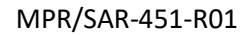

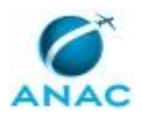

correio a contar da postagem tenha sido superado altere o valor do dado para a combinação pertinente para "......... - Decurso de Prazo - AG Distribuição

3.3.3. Para ambos os casos acima selecione o botão "Concluir Etapa" e no drop down selecione etapa 01 para que esta de andamento ao processo;

3.4. Demandas com o valor do dado igual a qualquer valor combinado com ".......- AG Pagamento";

3.4.1. Abra o SEI e verifique se a pagamento esperado está consolidado no SIGEC;

3.4.2 Se o SIGEC retornar um pagamento de multa 50% quitado - PG0 - selecione a aba "Dados a serem enviados" e altere o valor do dado para igual a "Multa 50% - Pagamento efetuado" ou caso o prazo dado somado com 15 dias para os trâmites de correio, a contar da data de recebimento, tenha sido superado altere o valor do dado para a combinação pertinente para "Multa 50% - Pagamento não efetuado;

3.4.3. Para os casos de pagamento efetuado inclua o Despacho GTPA - Arquivamento Multa 50% como segue:

3.4.4. Selecione a aba superior como "Execução da etapa";

3.4.5. Selecione a aba inferior como sendo "Documentos a serem enviados";

3.4.6. Selecione o tipo de documento que expresse o resultado final de sua análise;

3.4.7. Selecione o botão "Incluir Documento"

3.4.8. Responda "existente" para o questionamento feito referente a Processo;

3.4.9. Responda "novo" para o questionamento feito para Documento;

3.4.10. Após a habilitação da paleta de ferramentas no editor que se abrirá selecione o botão "Restaurar Padrão";

3.4.11. Verifique se o corpo do documento está correto e ajuste conforme aplicável;

3.4.12. Verifique se os dados automáticos de referência cruzada foram preenchidos corretamente;

3.4.13. Se tudo pronto, selecione o botão "OK";

3.4.14. O GFT Demandas se encarregará de alocar o documento em seu local correto na árvore do processo no SEI;

3.4.15. Na aba "Execução da Etapa" selecione a aba "Dados a serem enviados" e insira o valor "Ainda existe pendência, não expedir" para o dado "Situação da Expedição" e o valor " Para Assinatura";

3.4.16. Selecione o botão "Concluir etapa" para que o processo siga para a etapa 09. para assinatura.

3.5. Demandas com o valor do dado igual a "Multa 50% - Pagamento não efetuado";

3.5.1. Selecione o valor do dado "Situação do processo Sancionador" para "Cancelar multa e distribuir para análise;

3.5.2. Selecione o Botão "Concluir etapa" e escolha a opção 08. para encaminhar o processo para a GTPA-SIGEC o cancelamento do crédito correspondente;

3.6. Demandas com o valor do dado igual a "Para assinatura" deverão ser encaminhadas para a assinatura:

3.6.1. Selecione o botão "Concluir etapa" e direcione o processo para a etapa 09 - assinatura de documento produzido;

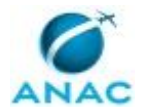

3.7. Demandas com o valor do dado igual a "Diligência - enviar para diligenciado" deverão ser encaminhadas para a para o diligenciado via SEI, mantendo uma cópia do processo aberto na GTPA;

3.7.1. O valor do dado "Situação do processo sancionador" deverá ser alterado para "Diligência - AG resposta da área" e a demanda permanece nesta etapa até a resposta chegar;

3.8. Demandas com o valor do dado igual a "Diligência - AG Resposta da área";

3.8.1. Abra o SEI e verifique se existe documento de retorno alocado na árvore do respectivo processo. Caso não exista mantenha a etapa como está e verifique diariamente; 3.8.2. Caso a resposta da área tenha ocorrido, então altere o valor do dado "Situação do processo sancionador" para "Distribuído" e a demanda deverá ser devolvida enviando o processo para a etapa 04 selecionando o botão "Devolver", e selecionando a etapa 04, informando na tela que se abrirá a justificativa da devolução: retorno de diligência solicitada. Desta forma a etapa retorna imediatamente para o analista que sugeriu a diligência;

3.8.3. Caso o antigo analista não mais esteja a disposição da GTPA, então altere o valor do dado para "Diligência - AG distribuição" e devolva para a etapa 02 para que se realize nova distribuição (use o procedimento de devolução igual ao item acima);

3.9. Demandas com o valor do dado igual a "Alteração de Competência - ......(UORG) " deverão ser enviadas para primeira instância competente informada, via SEI, da seguinte forma;

3.9.1. O valor do dado "Situação do processo sancionador" deverá ser mantido como está; 3.9.2. Verificar se o despacho de alteração fundamentada de competência está realmente assinado;

3.9.3. Se não estiver assinado selecione o botão "Concluir etapa" e envie a demanda para a etapa 09 para assinatura de documento produzido;

3.9.4. Se assinado selecione o botão "Concluir etapa" e no drop down selecione encerrar demanda;

3.9.5. O GFT Demandas vai questionar se deseja enviar o processo no SEI para outra unidade e a resposta deverá ser "Sim" e na sequencia escolha a unidade informada no despacho;

3.9.6. O GFT Demandas questionará se deseja enviar para outra unidade e a resposta deverá ser "Não" e finalmente questionará se deseja manter algum documento aberto na unidade e a resposta também deverá ser "Não". Após a conclusão desta etapa a demanda será finalizada automaticamente.

3.10. Demandas com o valor do dado igual a "Multa Integral lançada - Fazer Comunicado de Multa ou Multa 50% Lançada- Fazer comunicado de multa " deverão ser inseridos os comunicados, da seguinte forma;

3.10.1. Na aba "Documentos a serem enviados" selecione o Comunicado de Multa aplicável e Selecione o botão "Inserir Documento"

3.10.2. Responda "existente" para o questionamento feito referente a Processo;

3.10.3. Responda "novo" para o questionamento feito para Documento;

3.10.4. Após a habilitação da paleta de ferramentas no editor que se abrirá selecione o botão "Restaurar Padrão";

3.10.5. Verifique se o corpo do documento está correto e ajuste conforme aplicável;

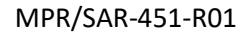

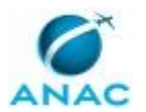

3.10.6. Verifique se os dados automáticos de referência cruzada foram preenchidos corretamente;

3.10.7. Se tudo pronto, selecione o botão "OK";

3.10.8. O GFT Demandas se encarregará de alocar o documento em seu local correto na árvore do processo no SEI;

3.10.9. Na aba "Execução da Etapa" selecione a aba "Dados a serem enviados" e insira o valor "Ainda existe pendência, não expedir" para o dado "Situação da Expedição" e o valor do dado "Situação do processo sancionador" igual " Para Assinatura"

3.10.10. Selecione o botão "Concluir etapa" para que o processo siga para a etapa 09. para assinatura

4. Caso se faça necessário incluir um anexo nesta demanda, proceda como segue:

- 4.1. Selecionar a aba superior como "Execução da demanda";
- 4.2. Selecionar a aba inferior como "Anexos";

4.3. Selecionar o botão "Carregar anexo"

4.4. Escolher o arquivo no explorador do windows para que este seja carregado.

4.5. O anexo será carregado e somente nesta etapa poderá ser removido.

5. Caso seja necessário a inclusão de uma anotação na descrição do processo, proceda como segue:

5.1. Selecionar o botão "Fazer anotação";

5.2. Inserir a anotação na janela de texto que se apresentará;

5.3. Selecionar o botão "OK" e a anotação será inserida no corpo da "Descrição da Demanda" e não mais poderá ser desfeita.

6. Casos omissos deverão ser questionados à Coordenação para prover a alteração necessária para o bom andamento da gestão do processo na secretaria.

COMPETÊNCIAS:

- Verifica pendências para expedição de documentos ou, conclusão da demanda ou, cancelamento de multa e/ou nova distribuição, no Módulo Demandas do GFT, emitindo o documento pertinente e dando prosseguimento ao processo.

SISTEMAS USADOS NESTA ATIVIDADE: SEI.

DOCUMENTOS E PROCESSOS ADMINISTRATIVOS ELABORADOS NESTA ATIVIDADE:

1. Processo Administrativo Sancionador

1.1. Comunicado de Multa - DC1 - S1 (Notificação de Decisão - PAS)

1.2. Ofício GTPA - Arquivamento de PAS - 1 (Ofício)

1.3. Ofício GTPA - Notificação de AI - 1 (Ofício)

1.4. Ofício GTPA - Convalidação AI - Recapitulação - 1 (Ofício)

1.5. Despacho GTPA - Cumprimento de Diligência Solicitada a GTPA (Despacho)

1.6. Despacho GTPA - Nulidade de Autuação por Fato Ulterior (Despacho)

1.7. Despacho GTPA - Cancelamento de Crédito de Multa 50% Não Paga (Despacho)

1.8. Despacho GTPA - Arquivamento Multa de 50% (Despacho)

1.9. Despacho GTPA - Nova Tentativa de Notificação (GENÉRICO) (Despacho)

1.10. Despacho GTPA - Penalidade por Edital (Despacho)

1.11. Memorando Encaminha Edital Publicação em DOU (Memorando)

1.12. Edital GTPA - Anexo ao Memorando GTPA - Edital de Intimação (Anexo)

1.13. Despacho GTPA - Encaminhamento para 2ª Instância (Despacho)

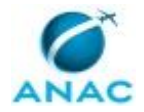

MPR/SAR-451-R01

1.14. Comunicado de Multa - DC1 - M1 (Notificação de Decisão - PAS) 1.15. Comunicado de Multa - DC0 - S1 (Notificação de Decisão - PAS) 1.16. Comunicado de Multa - DC0 - M1 (Notificação de Decisão - PAS) 1.17. Comunicado de Multa - DC1 - S2 (Notificação de Decisão - PAS) 1.18. Comunicado de Multa - DC1 - M2 (Notificação de Decisão - PAS) 1.19. Comunicado de Multa - DC0 - S2 (Notificação de Decisão - PAS) 1.20. Comunicado de Multa - DC0 - M2 (Notificação de Decisão - PAS) 1.21. Ofício GTPA - Notificação de AI - 2 (Ofício) 1.22. Ofício GTPA - Notificação de AI - 3 (Ofício) 1.23. Ofício GTPA - Convalidação AI - Cargo - 1 (Ofício) 1.24. Ofício GTPA - Convalidação AI - Cargo - 2 (Ofício) 1.25. Ofício GTPA - Convalidação AI - Cargo - 3 (Ofício) 1.26. Ofício GTPA - Convalidação AI - Recapitulação - 2 (Ofício) 1.27. Ofício GTPA - Convalidação AI - Recapitulação - 3 (Ofício) 1.28. Ofício GTPA - Notificação para Apresentação de Documentos - 1 (Ofício) 1.29. Ofício GTPA - Notificação para Apresentação de Documentos - 2 (Ofício) 1.30. Ofício GTPA - Notificação para Apresentação de Documentos - 3 (Ofício) 1.31. Despacho GTPA - Encerramento após Notificação de Arquivamento (Sis\_despacho) 1.32. Ofício GTPA - Arquivamento de PAS - 2 (Ofício) 1.33. Ofício GTPA - Arquivamento de PAS - 3 (Ofício) 1.34. Despacho GTPA - Cancelamento de Crédito e Emissão de Novo - Devido Retorno de AR - Não Recebido (Despacho) 1.35. Despacho GTPA - Cancelamento de Crédito e Emissão de Novo - Devido Discrepância de Datas (Despacho)

CONTINUIDADE: caso a resposta para a pergunta "Qual o resultado da verificação?" seja "pronto para expedição", deve-se seguir para a etapa "10. Enviar processo para PROT-DF/diligência ou para a ASJIN". Caso a resposta seja "pronta para finalização", esta etapa finaliza o procedimento. Caso a resposta seja "pronto para nova distribuição", deve-se seguir para a etapa "02. Distribuir demanda do processo ao analista". Caso a resposta seja "necessita lançar ou cancelar multa", deve-se seguir para a etapa "08. Lançar ou Cancelar Multa [SIGEC]". Caso a resposta seja "necessita assinatura", deve-se seguir para a etapa "09. Assinar documento produzido".

## **08. Lançar ou Cancelar Multa [SIGEC]**

RESPONSÁVEL PELA EXECUÇÃO: JPI - GTPA/SAR - Secretaria.

DETALHAMENTO: Esta etapa é realizada mediante acesso ao sistema SIGEC. Prioridade: Primeiro cancelamentos e depois inclusão de multas.

1. No GFT Demandas:

1.1. Selecionar "Analisar Processo Sancionador" no drop down "todos os processos trabalho" e "Situação do processo sancionador" no drop down "Selecione um dado"; 1.2. Selecionar seu login no drop down "Todos os executores";

1.3. O Demandas retornará com uma lista de demandas atribuidas à sua execução e na última coluna você poderá avaliar a situação de cada uma delas;

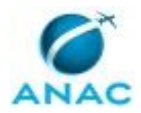

1.4.1. Clique sobre o "label" do campo Situação do Processo Sancionador (coluna da direita) para separar as demandas em lotes de mesma situação;

1.5. O Demandas retornará a lista agora em lotes e de acordo com a prioridade informada execute o cancelamento ou inclusão de multas

2. No SIGEC cancele ou inclua multas utilizando as instruções do artefato [a4a];

3. No GFT Demandas:

3.1. Na aba "dados a serem enviados" insira os valores dos dados solicitados, como segue:

3.1.1. Nº SIGEC = número composto por 9 dígitos gerado pelo SIGEC;

3.1.2. Valor da Multa = insira o valor total da multa , exemplo: xx.xxx,xx

3.1.3. Situação do Processo Sancionador = Multa Integral Lançada - Fazer Comunicado de Multa ou Multa Integral Cancelada - Fazer Ofício ou Multa 50% Lançada - Fazer Comunicado de Multa ou Multa 50% Cancelada - Fazer Ofício, conforme aplicável;

3. No SIGEC:

3.1. Entre no Menu Principal em Consultas e Extratos de Lançamentos;

3.2. Insira o Nº SIGEC (9 dígitos) e imprima para .PDF o Extrato de Lançamento apresentado e salve em pasta provisória na área de trabalho;

4. No GFT Demandas:

4.1. Selecione a aba "Anexos" e carregue o extrato salvo no item 3, acima, para o GFT, clicando em "Carregar Anexo";

5. Selecione o botão "Concluir etapa" para enviar a demanda para a etapa 07. COMPETÊNCIAS:

- Realiza procedimento de lançamentos ou cancelamentos de multas no SIGEC.

ARTEFATOS USADOS NESTA ATIVIDADE: Lançamento de Multas no SIGEC - Passo a Passo. SISTEMAS USADOS NESTA ATIVIDADE: SEI, SIGEC - Sistema Integrado de Gestão de Crédito. CONTINUIDADE: deve-se seguir para a etapa "07. Verificar pendências".

## **09. Assinar documento produzido**

RESPONSÁVEL PELA EXECUÇÃO: JPI - GTPA/SAR - Assinatura.

DETALHAMENTO: 1. Esta etapa está definida para a assinatura de documentos produzidos somente pela secretaria;

2. No GFT Demandas, selecione no drop down "Todos os processos de trabalho" o valor "Analisar processo sancionador" no drop down "Todos os executores" selecione o seu login, certifique-se de estar com a aba lateral "Na Área" selecionada e no drop down "Selecione um dado" escolha "Situação do processo sancionador";

2.1 O GFT Demandas retornará a lista de demandas atribuídas à sua execução;

3. Insira no campo busca o valor "Para assinatura"

3.1. O GFT Demandas retornará com a lista de demandas pendentes para assinatura de documento produzido pela secretaria;

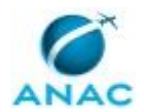

4. No SEI selecione Blocos de Assinatura e no campo busca insira o número da demanda a assinar, caso seja assinatura uma a uma, ou o número do bloco de assinatura correspondente a documentos gerados pela secretaria ou ainda o próprio nome deste bloco "Documentos gerados pela Secretaria - GTPA Secretaria";

5. No GFT Demandas selecione todas as demandas a serem assinadas e clique em "Ver demandas";

5.1. O sistema abrirá a última das demandas selecionadas e nesta demanda proceda como segue:

5.2. Na aba "Execução da etapa" e aba "dados a serem enviados" selecione no drop down do dado "Situação da expedição " o valor "Ainda existe pendência - não expedir", obviamente, caso se ainda faltar a impressão do documento, caso seja envio digital selecione "Pronto para Expedição";

5.3. Selecione o valor "Assinado" para o dado "Situação do Processo Sancionador";

5.4. Selecione o botão "Concluir etapa" para efetivar a conclusão da etapa;

5.5. Selecione no drop down a etapa 07 e em seguida o login do executor, caso previamente definido, selecionado (login necessário para que o GFT comande o SEI na respectiva atribuição), caso não seja definido deixe sem executor e quando um executor se comprometer o SEI atribuirá o processo a este automaticamente;

5.6. Caso a conclusão em questão seja em lote pré selecionado, o GFT Demandas questionará se deseja executar o mesmo procedimento para as demais demandas previamente selecionadas;

5.7. Responda "Sim" e todas as demandas serão enviadas para o mesmo executor no GFT e no SEI serão automaticamente atribuídas, se aplicável (devido a atribuição automática feita pelo GFT junto ao SEI este processo poderá levar um certo tempo, aguarde e quando concluído passe para o próximo lote de distribuição;

6. Caso não exista pendência o documento a ser expedido somente poderá ser assinado por servidor titular ou seu substituto, em impedimentos legais, ambos com delegação de competência em vigor.

7. Caso exista pendencia clique em "Devolver" e insira os motivos da devolução no campo de texto que se apresentará. Clique em OK para terminar a devolução.

COMPETÊNCIAS:

- Assina documentos presentes no Módulo Demandas no GFT, caso não exista pendência relacionada ao mesmo, desde que tenha delegação e competência para tal.

CONTINUIDADE: deve-se seguir para a etapa "07. Verificar pendências".

## **10. Enviar processo para PROT-DF/diligência ou para a ASJIN**

RESPONSÁVEL PELA EXECUÇÃO: JPI - GTPA/SAR - Secretaria.

DETALHAMENTO: 1. Esta etapa está definida para prover a saída do processo como um todo ou de documentos produzidos para estes processos ao seu destinatário, por meio do envio direto no SEI quando se tratar de áreas internas da ANAC ou por meio do PROT-DF em se tratando de expedição via correios em suporte papel sempre acompanhados, neste caso, por AR - Aviso de Recebimento;

2. Muita atenção deve ser dada ao endereço do destinatário final, principalmente quando se tratar do segundo caso acima citado;

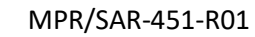

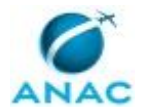

3. No GFT Demandas, selecione no drop down "Todos os processos de trabalho" o valor "Analisar processo sancionador" no drop down "Todos os executores" selecione o seu login, certifique-se de estar com a aba lateral "Na Área" selecionada e no drop down "Selecione um dado" escolha "Situação do processo sancionador";

2.1 O GFT Demandas retornará a lista de demandas atribuídas à sua execução, listando na última coluna a situação atual do processo;

3. Insira no campo busca o valor "Pronto para Expedição"

3.1. O GFT Demandas retornará com a lista de demandas pendentes para expedição de documento produzido pela secretaria para uma área interna da ANAC;

3.2. Demandas com o valor do dado "Situação do processo sancionador" igual a "Diligência enviar para diligenciado" deverão ser encaminhadas para a para o diligenciado via SEI, mantendo uma cópia do processo aberto na GTPA;

3.3. O valor do dado "Situação do processo sancionador" deverá ser alterado para "Diligência - AG resposta da área", o valor do dado "Situação da expedição" deverá ser alterada para "Expedido", a demanda deverá ser enviada para a etapa 07 por meio do botão "Devolver" e no campo de justificativa deverá ser inserido "acompanhar o retorno da diligência solicitada;

4. Insira no campo busca o valor "Ainda existe pendencia - não expedir";

4.1. O GFT Demandas retornará com a lista de demandas pendentes para expedição de documento produzido pela secretaria para uma área ou pessoa externa da ANAC; 4.2. Demandas com o valor do dado "Situação do processo sancionador" igual a qualquer combinação "....... - Pronto para expedição" = Multa 50% - Pronto para Expedição, Multa Integral - Pronto para Expedição, recapitulação - Pronto para expedição, entre outras combinações com o sufixo - pronto para expedição deverão ser impressas adequadamente, envelopadas e encaminhadas eletronicamente para o PROT-DF, via SEI, mantendo uma cópia do processo aberto na unidade GTPA e fisicamente , em mãos, também no PROT-DF, unidade que se encarregará de finalizar a expedição via correios, atualizando o andamento do processo no SEI com o número do AR;

4.3. O valor do dado "Situação do processo sancionador" deverá ser alterado para "......... - AG AR", o valor do dado "Situação da expedição" deverá ser alterada para "Expedido", a demanda deverá ser enviada para a etapa 07 por meio do botão "Devolver" e no campo de justificativa deverá ser inserido "acompanhar o retorno do AR e da Manifestação;

5. Caso seja encontrado algum erro no documento a ser expedido, o executor deverá contatar a coordenação para as providências cabíveis;

SISTEMAS USADOS NESTA ATIVIDADE: SEI.

CONTINUIDADE: deve-se seguir para as etapas: "07. Verificar pendências", "07. Verificar pendências", "07. Verificar pendências", "07. Verificar pendências".

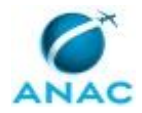

# **6. DISPOSIÇÕES FINAIS**

Em caso de identificação de erros e omissões neste manual pelo executor do processo, a SAR deve ser contatada. Cópias eletrônicas deste manual, do fluxo e dos artefatos usados podem ser encontradas em sistema.